# **Программное обеспечение «Синхронизация с 1С»**

Руководство пользователя

Редакция от 30.05.2021 Версия

«Синхронизация с 1С» 2.5

### **Оглавление**

**Введение 3** 

- **1. Подключение и запуск ПО 4**
- **2. Настройки ПО 13**
- **3. Автоматический обмен 17**
- **4. Основные возможности ПО 18**
- **5. Формирование аналитических отчетов 20**

#### **Введение**

#### **Сокращения**

- ОС операционная система.
- ПО программное обеспечение.

#### **Назначение**

Это руководство содержит информацию о работе с ПО «Синхронизация с 1С» для бухгалтеров, руководителей и пользователей.

ПО «Синхронизация с 1С» предназначена для загрузки документов продаж в 1С.

#### **Сведения о правообладателях**

ПО «Синхронизация с 1С» разработано на основе языка программирования 1С, авторские права на которую принадлежат организации ООО «1С». Авторские права на доработки и модификации принадлежат ИП Кубрик Анна Захаровна.

Документ описывает возможности программного обеспечения «Синхронизация с 1С» (далее — ПО), а также содержит информацию, необходимую для установки ПО «Синхронизация с 1С» в 1С.

# Подключение и запуск:

## **Подключение ПО в локальную базу**

Перейдите в раздел "**Администрирование**" и выберите пункт "**Печатные формы отчеты и обработки**" *(рис 1.*)

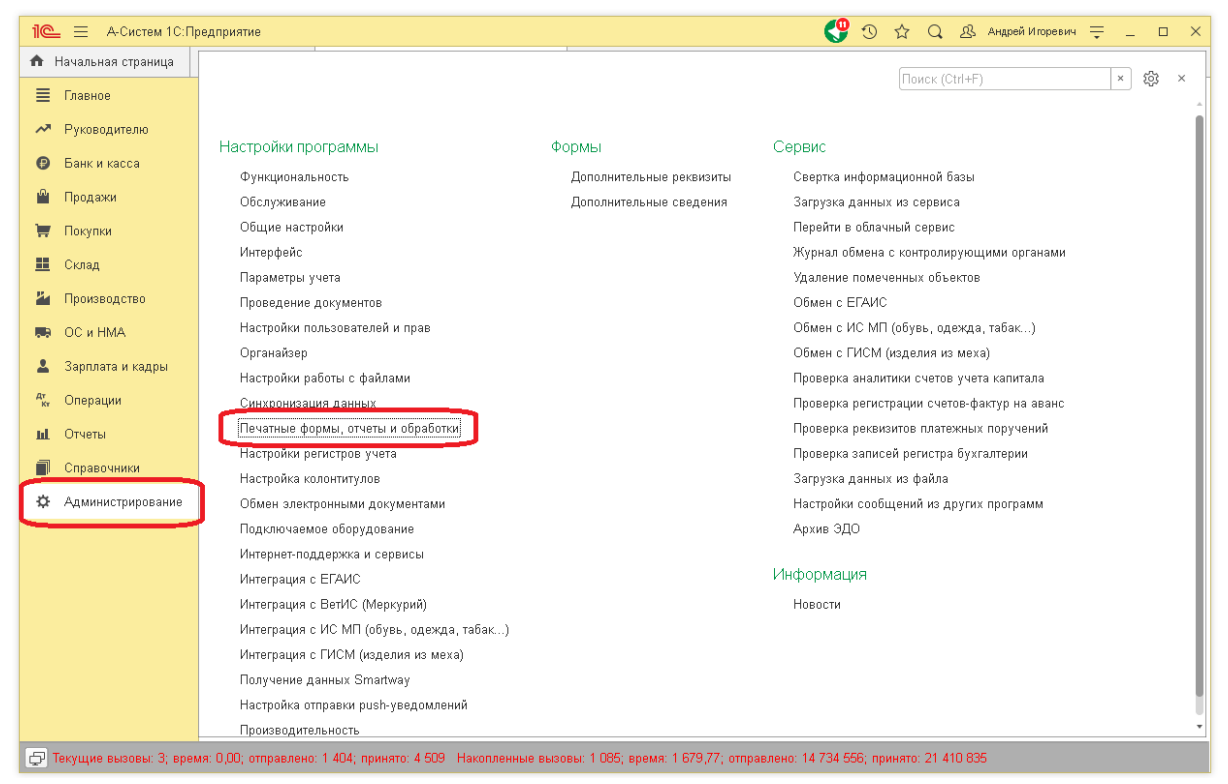

*Рис.1 "Печатные формы отчеты и обработки"*

Установите флаг "**Дополнительные отчеты и обработки**" и перейдите по гиперссылке "**Дополнительные отчеты и обработки**" (*рис. 2*)

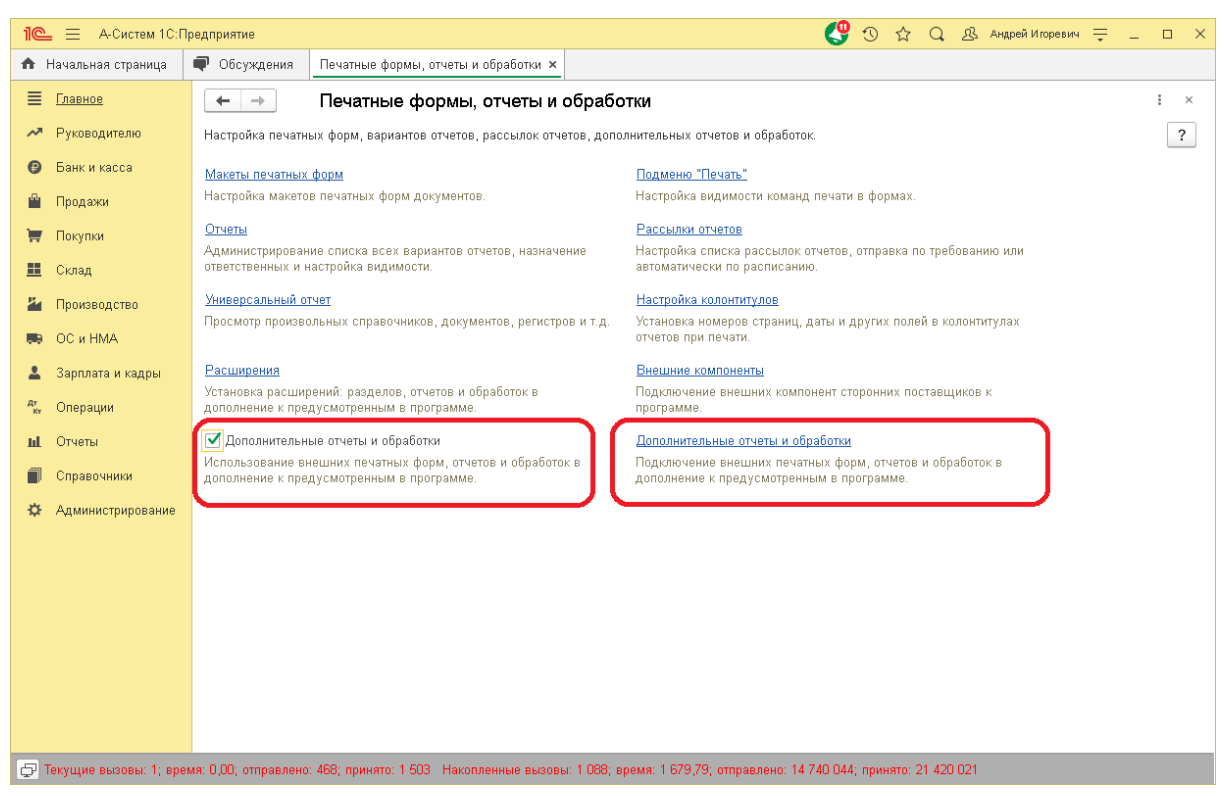

*Рис.2 "Дополнительные отчеты и обработки"*

### Нажмите на кнопку "**Добавить из файла**" (*рис.3*)

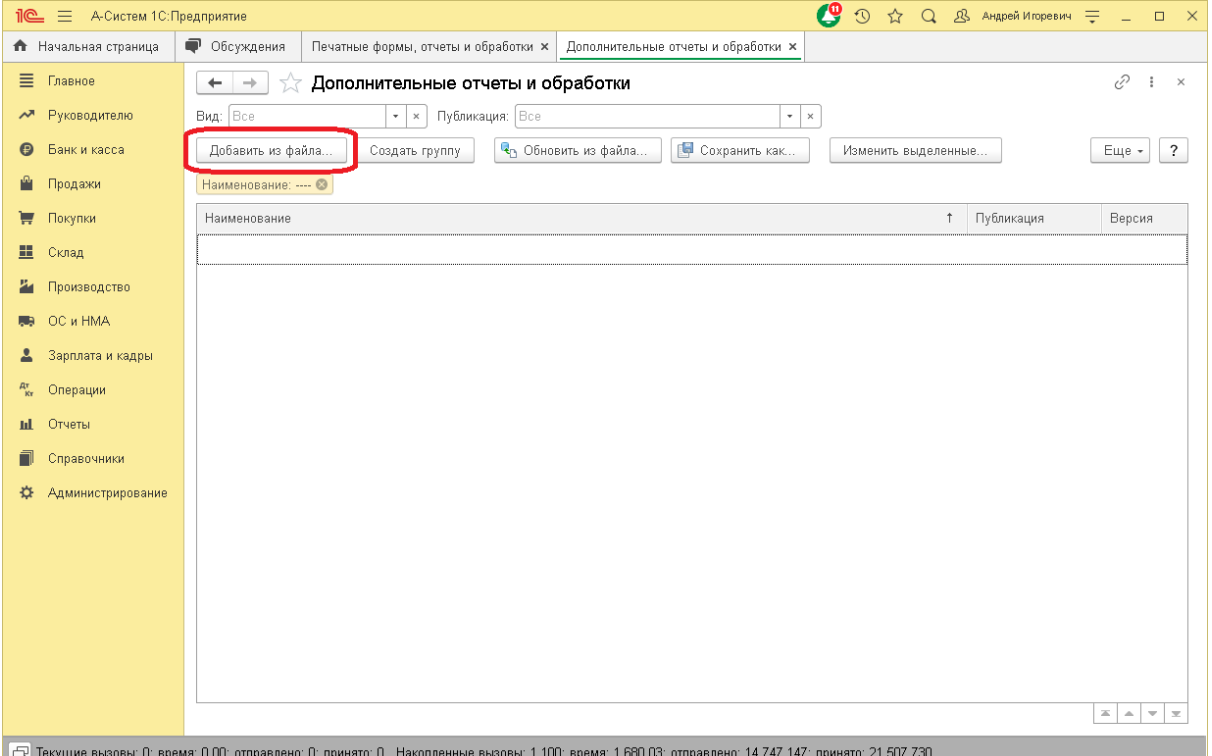

*Рис.3 "Добавление обработки из файла"*

В окне с предупреждением системы безопасности нажмите "**Продолжить**" (*рис. 4*)

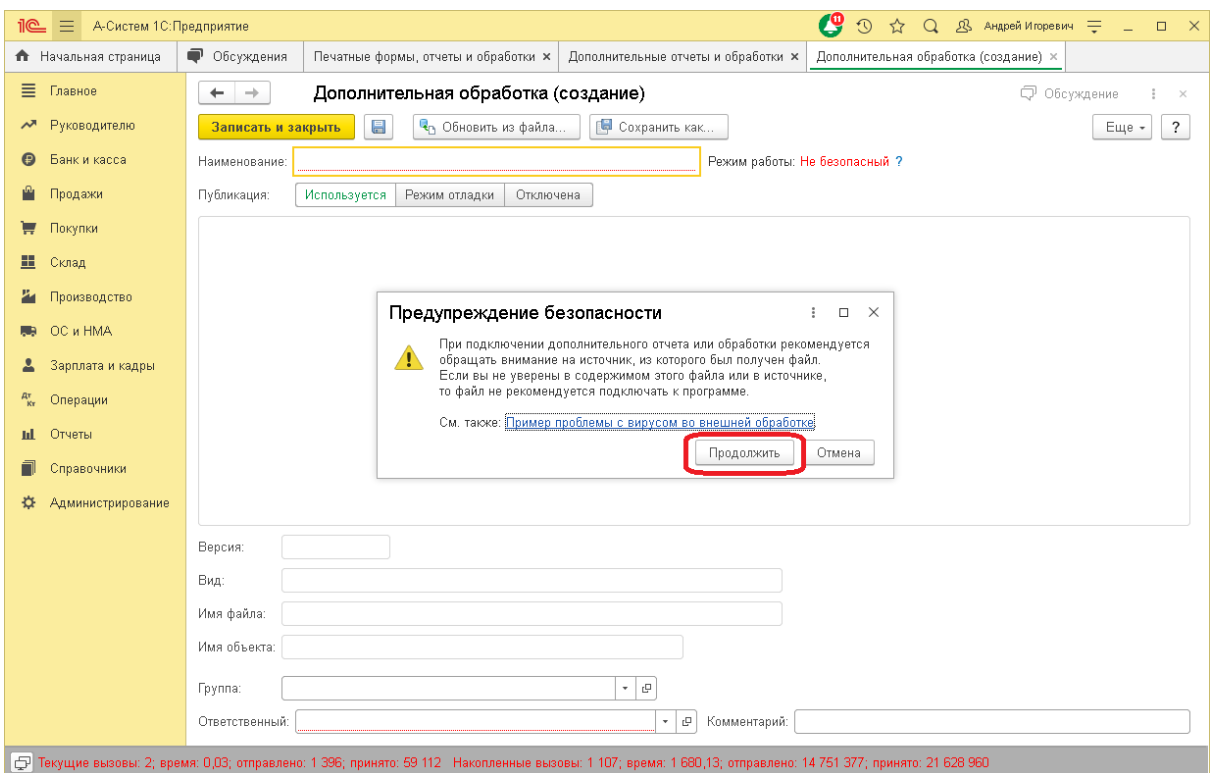

*Рис.4 "Добавление обработки из файла"*

Далее необходимо выбрать файл, загруженный из [личного кабинета "Первый ОФД"](https://org.1-ofd.ru/advanced-service) . Файл должен иметь расширение "**epf**" (*Рис. 5*)

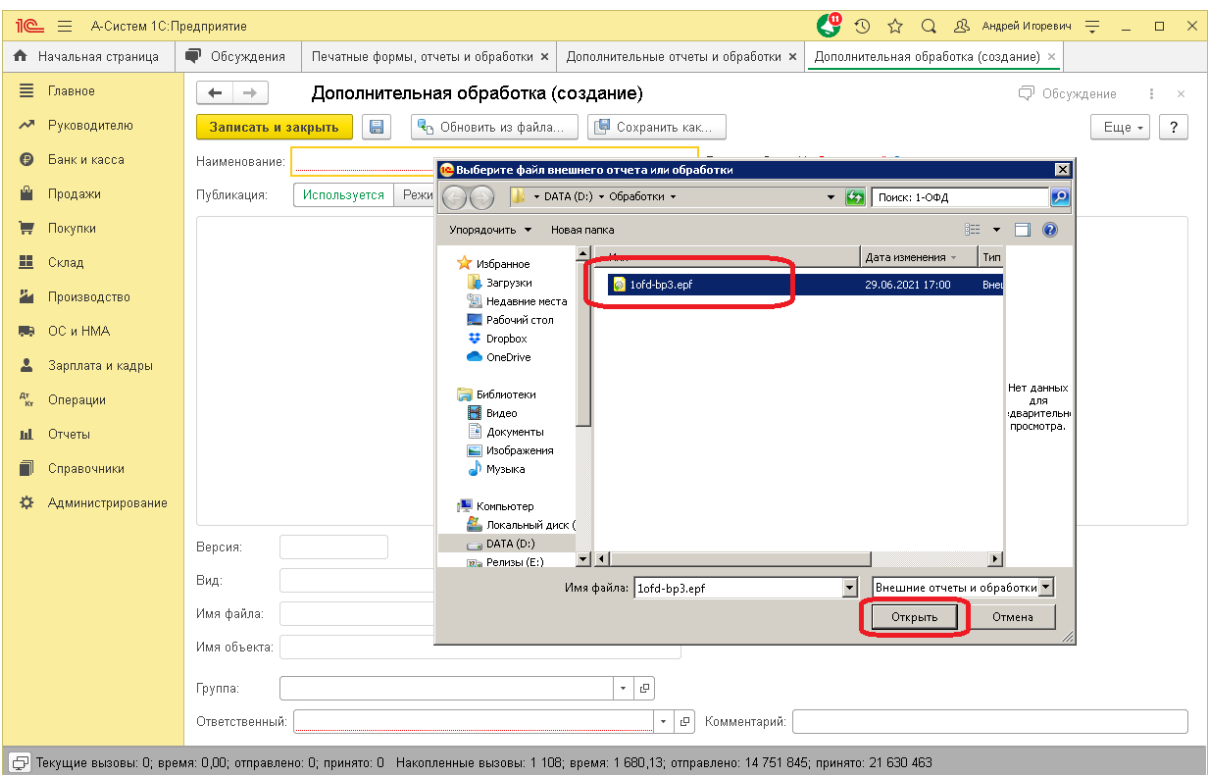

### *Рис.5 "Выбор файла"*

После выбора файла необходимо указать один или несколько разделов, из которых будет доступен запуск обработки, например, раздел "**Продажи**" (*Рис. 6*)

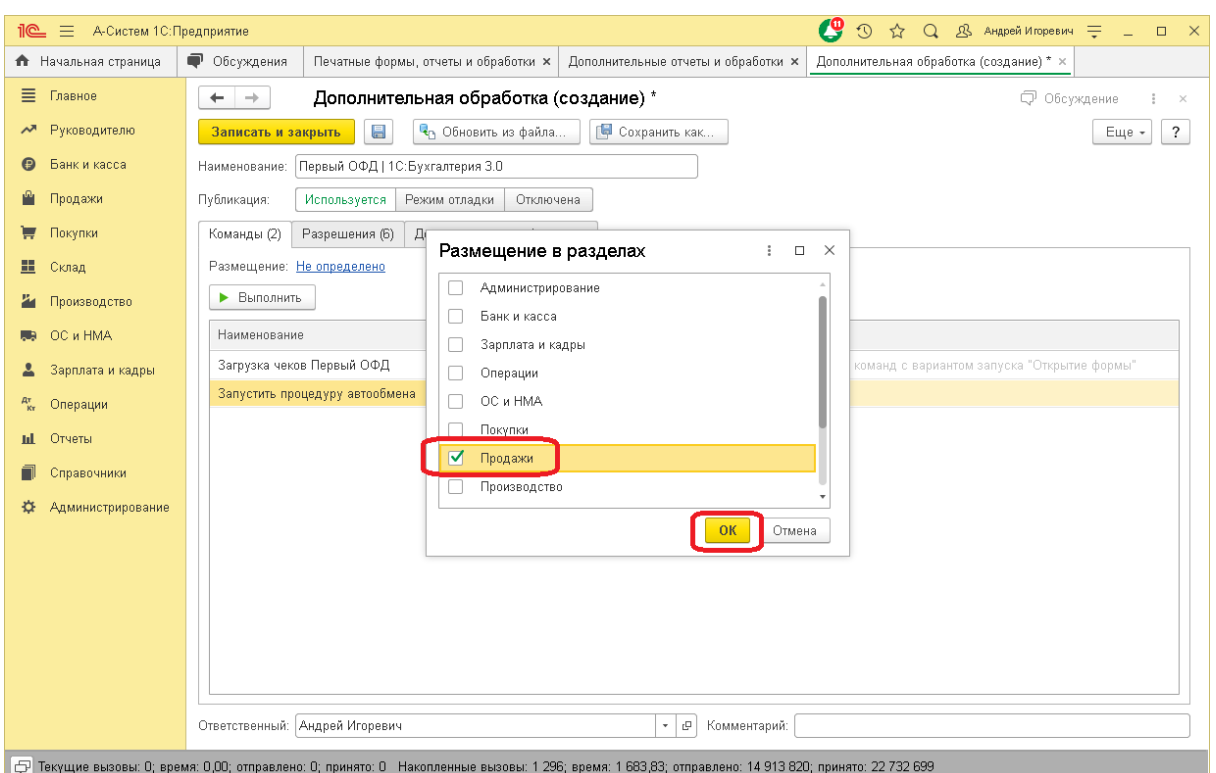

### *Рис.6 "Выбор раздела размещения"*

Последним шагом в строке "**Загрузка чеков Первый ОФД**" в колонке "**Быстрый доступ**" необходимо выбрать пользователей информационной базы, которым будет предоставлен быстрый доступ к модулю обмена (*Рис. 7*) :

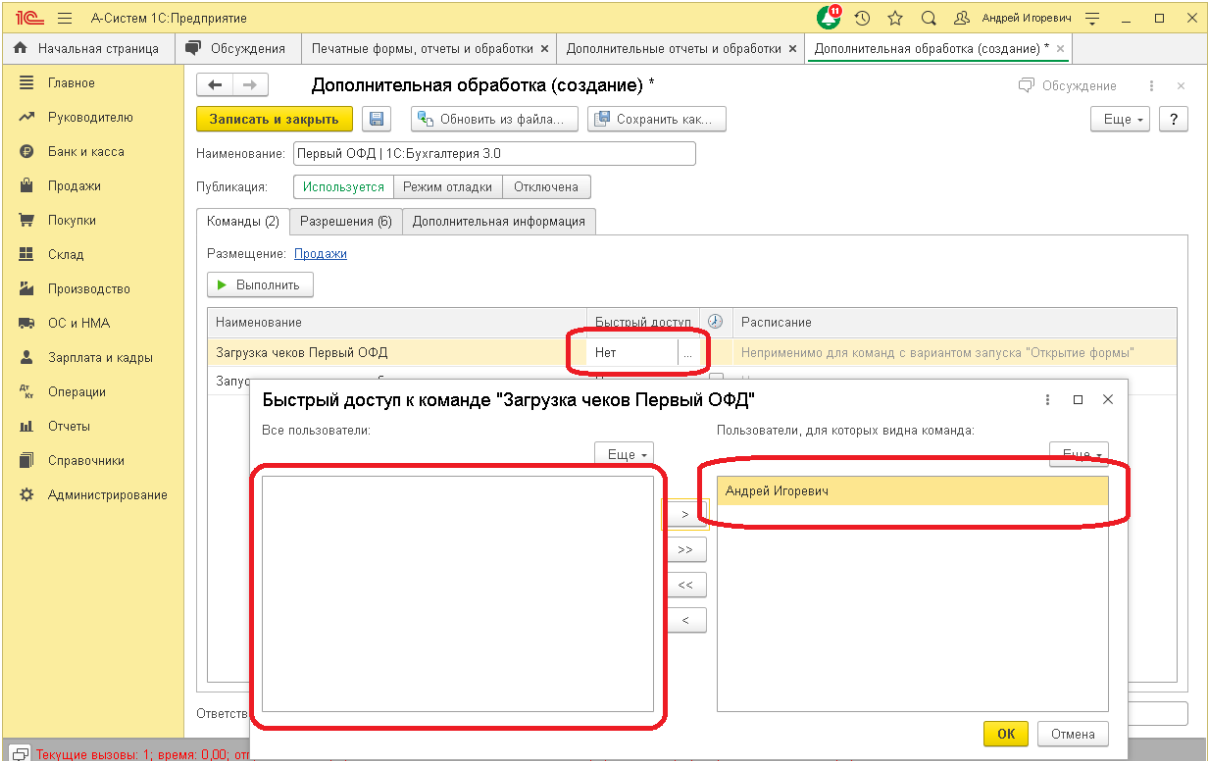

*Рис.7 "Настройка быстрого доступа"*

Подключение завершено! Осталось нажать "**Записать и закрыть**" (*Рис. 8*)

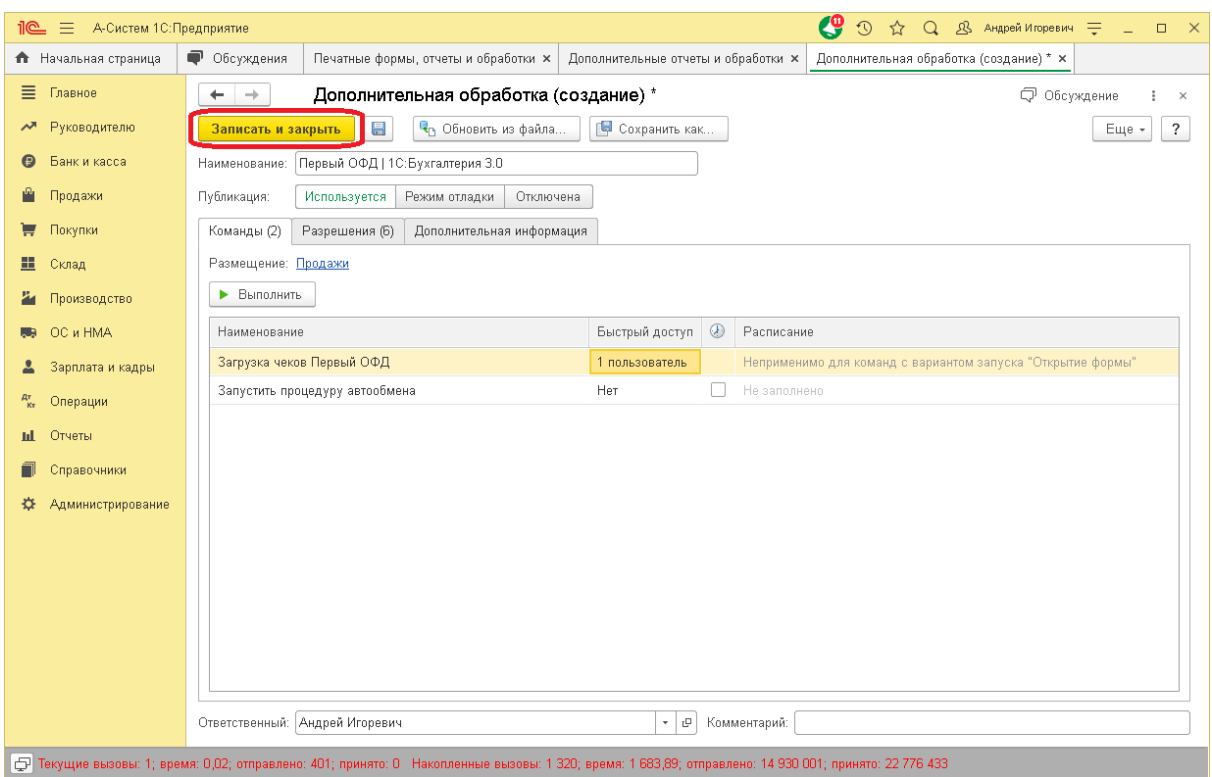

*Рис.8 "Завершение подключения"*

Подключение внешней обработки в сервисы 1C:Fresh и БизнесСтарт Модуль обмена "Первый ОФД" прошел аудит и поддерживает работу во всех облачных сервисах фирмы 1С и ее партнеров. В том числе, поддерживается работа в сервисах: [1С:Fresh,](http://www.1cfresh.com/) [1C:БизнесСтарт](https://1cbiz.ru/) , [1C:БухОбслуживание](https://1cbo.ru/) и других.

Подключение внешней обработки к облачному сервису возможно двумя способами:

- 1. Через вашего партнера-франчайзи (*любой сервис*).
- 2. Прямое подключение через нашу техподдержку (*некоторые сервисы\**)

Через своего партнера 1С.

Необходимо передать в компанию, обслуживающую вашу 1С, скачанный вами модуль обмена.

Ваш партнер, следуя методическим рекомендациям к конкретному облачному сервису, подготавливает публикацию и устанавливает модуль обмена в вашу облачную базу. Например, для облачного сервиса 1C:Fresh методические рекомендации по подготовке внешней обработки к публикации описаны тут :

[https://1cfresh.com/articles/so\\_addprocess\\_prep](https://1cfresh.com/articles/so_addprocess_prep)

### Через нашу техподдержку

Мы имеем возможность напрямую устанавливать модуль обмена в облачную базу в сервисах [1C:Fresh](https://1cfresh.com/) и [1С:БизнесСтарт\(](https://1cbiz.ru/)только тариф "**Бизнес"**).

Обязательное условие для прямого подключения - у вас должен быть доступ в "**Менеджер сервиса**" и ваш пользователь должен иметь там права "**Владелец**" или "**Администратор**".

Процедура подключения через нашу техподдержку оказывается бесплатно и занимает около 5 минут.

# Запуск модуля обмена

Рекомендуемый

Запуск выполняется через соответствующий пункт меню программы, куда модуль обмена был подключен ранее. (см. [Подключение модуля обмена](https://docs.google.com/document/d/1qcIGEC91GPKAsnVaWAP2AB7UGNzXe4MVRiV2ZOWxZRs/edit#heading=h.n3motqxhvxj2) [\)](https://docs.google.com/document/d/1qcIGEC91GPKAsnVaWAP2AB7UGNzXe4MVRiV2ZOWxZRs/edit#heading=h.g8vghwm5dp3e)

Например, раздел "**Продажи**" - "**Дополнительные обработки**" (*Рис. 9 ,10*) :

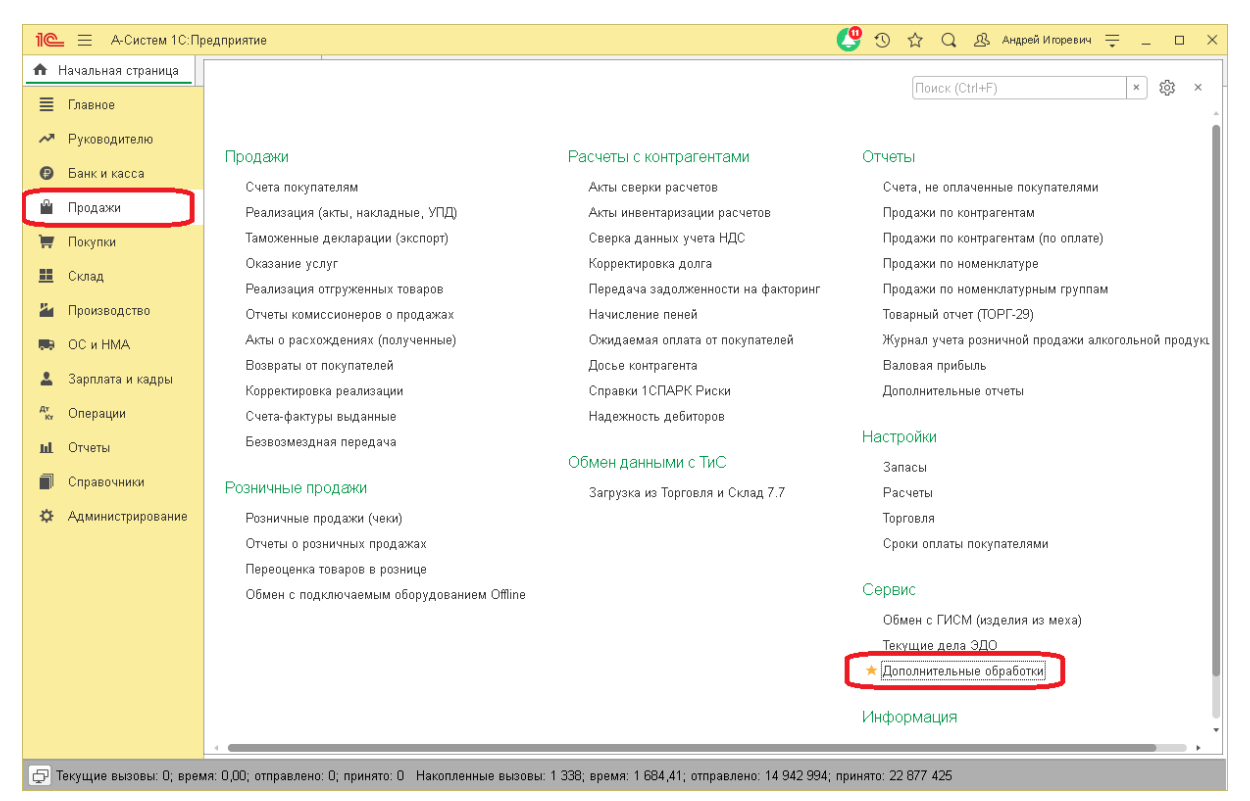

*Рис.9 "Запуск внешней обработки"*

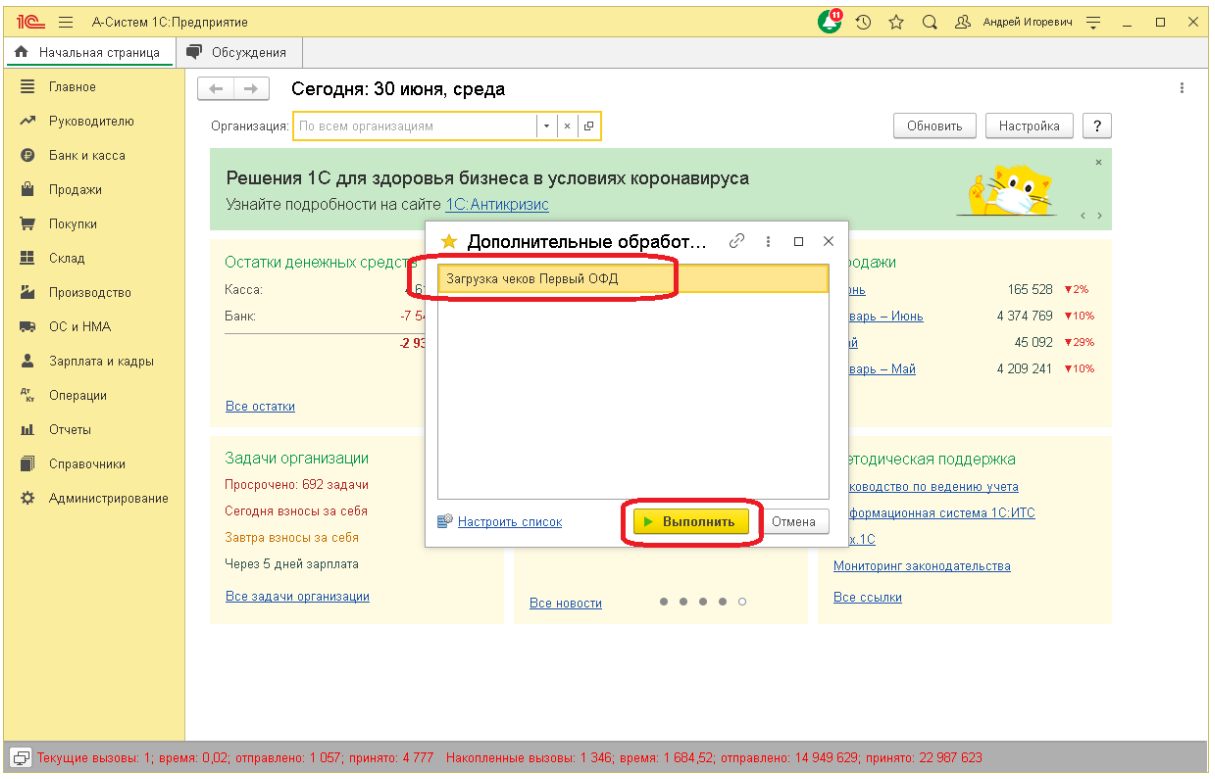

*Рис.10 "Запуск внешней обработки"*

### Интерактивный

Через пункт меню "**Файл**" - "**Открыть**" (*Рис. 11,12*)

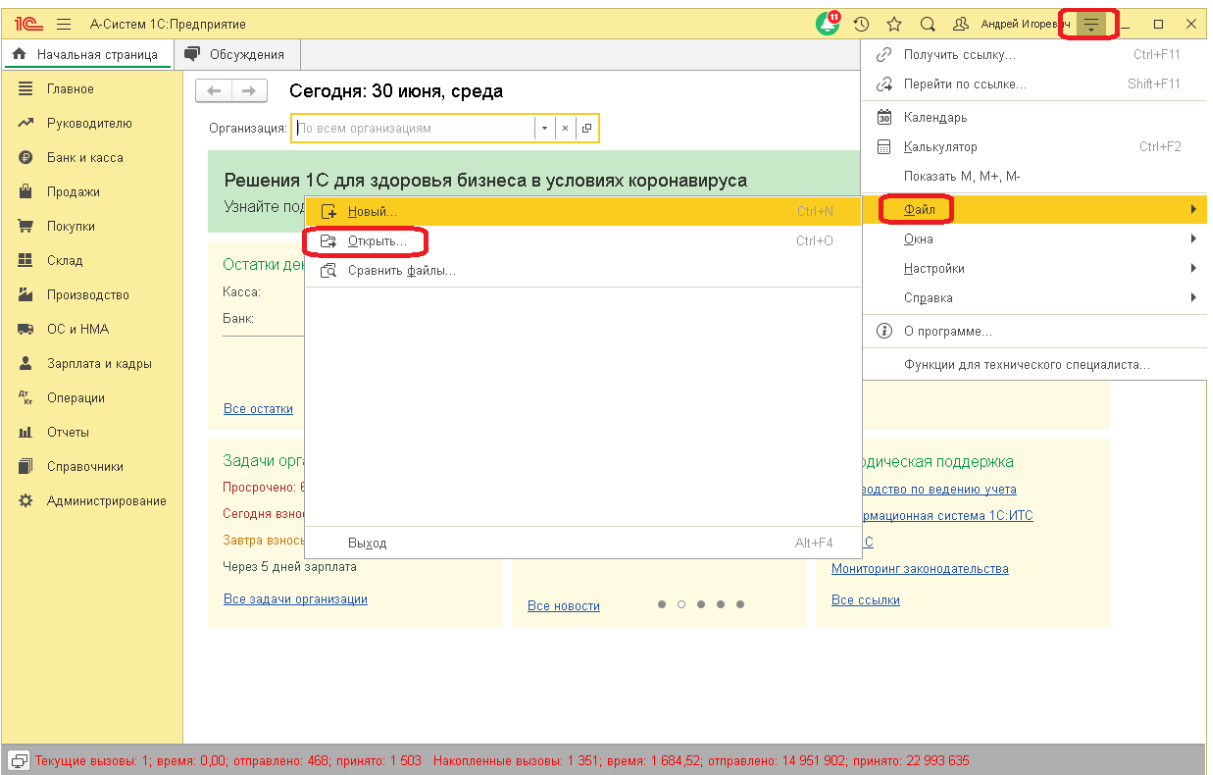

*Рис.11 "Интерактивный запуск внешней обработки"*

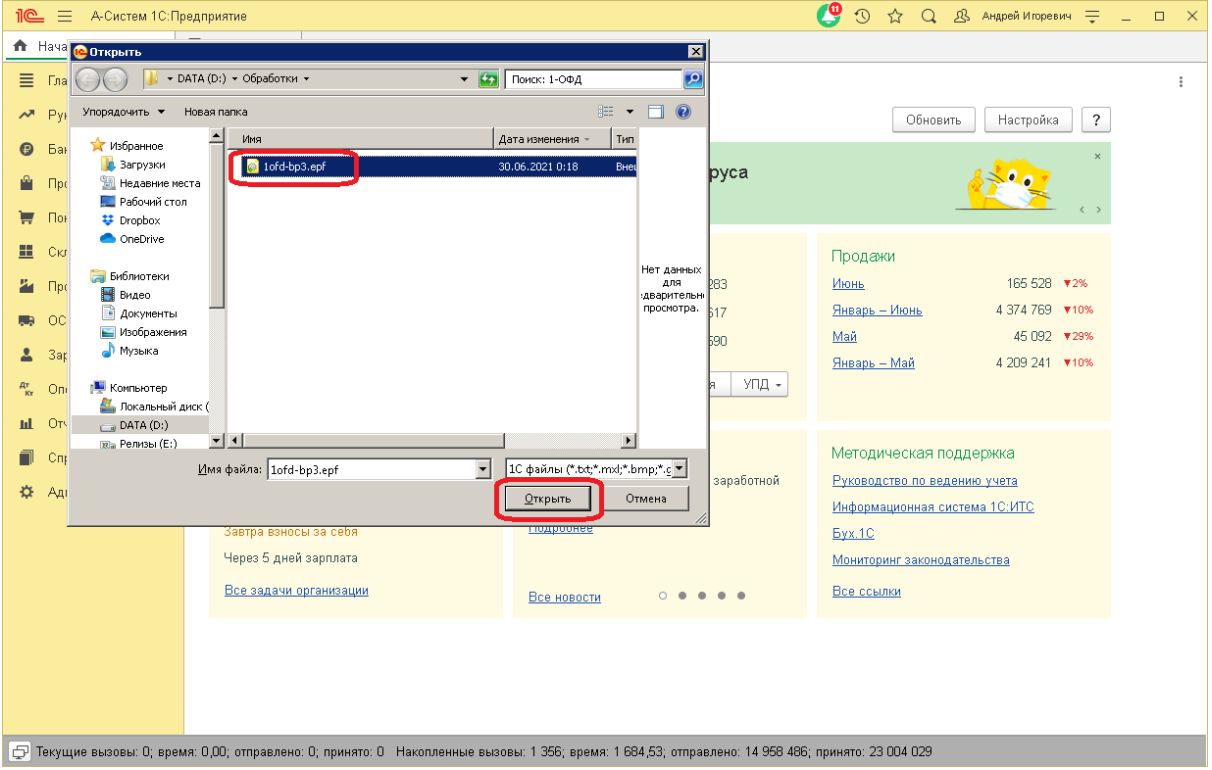

*Рис.12 "Интерактивный запуск внешней обработки"*

Данный метод не требует подключения модуля обмена к базе, но требует наличия у пользователя расширенного права "**Интерактивный запуск внешних отчетов и обработок**".

# Обновление модуля обмена

Модуль обмена сам подскажет что пора обновиться (*Рис. 13*) :

| <b><math>\equiv</math></b> А-Систем 1С: Предприятие<br><u>11@</u>                                                                                               |                                                                                                    | $\boldsymbol{c}$ | 1 ☆ Q B AHApeй Игоревич = _ □<br>$\mathsf{X}$ |
|----------------------------------------------------------------------------------------------------|----------------------------------------------------------------------------------------------------|------------------|-----------------------------------------------|
| <b>А</b> Начальная страница                                                                                                    | • Обсуждения<br>1С:Бухгалтерия 3.0   Первый ОФД (версия 2.48) *                                    |                  |                                               |
| ≣<br>Главное                                                                                                    | 1С:Бухгалтерия 3.0   Первый ОФД (версия 2.48)<br>$\leftarrow$ $\rightarrow$                        |                  | ÷<br>$\times$                                 |
| Руководителю<br>ᄶ                                                                                                    | 1. Общие настройки 2. Настройки касс 3. Настройки автообмена + Новая версия 2.49. Скачать?         |                  | $\overline{\cdot}$<br>Еще -                   |
| Банк и касса<br>Θ                                                                                                    | Выбрано (1шт.) 37221 магазин   0002326613022731<br>$\mathbf{C}$                                    |                  |                                               |
| Продажи                                                                                                    | ● Первый ОФД<br>• Аналитика<br>• Помощь<br>В Загрузка документов                                   |                  |                                               |
| Покупки<br>₩                                                                                                    | $\overline{\mathcal{L}}$<br>Период с: 24.06.2021<br>m   no: 30.06.2021<br>• Получить данные<br>e i | $\Box$           | Еще -                                         |
| ⊞<br>Склад                                                                                                    | Дата<br>Наименование                                                                               | Количество       | Ед.<br>Сумма<br>Ставка Н                      |
| Производство                                                                                                    |                                                                                                    |                  |                                               |
| ОС и HMA                                                                                                    |                                                                                                    |                  |                                               |
| Зарплата и кадры                                                                                                    |                                                                                                    |                  |                                               |
| $\frac{A\tau}{K\tau}$<br>Операции                                                                                                    |                                                                                                    |                  |                                               |
| Отчеты<br>щ                                                                                                    |                                                                                                    |                  |                                               |
| Справочники                                                                                                    |                                                                                                    |                  |                                               |
| Администрирование<br>☆                                                                                                    |                                                                                                    |                  |                                               |
|                                                                                                    |                                                                                                    |                  |                                               |
|                                                                                                    |                                                                                                    |                  |                                               |
|                                                                                                    |                                                                                                    |                  |                                               |
|                                                                                                    |                                                                                                    |                  |                                               |
|                                                                                                    |                                                                                                    |                  |                                               |
|                                                                                                    | 3 Загрузить в 10<br>Наличные: 0,00<br>Карта: 0,00                                                  | Наличные: 0,00   | Карта: 0,00                                   |
| ф Текущие вызовы: 23; время: 1,61; отправлено: 27 977; принято: 711 531 Накопленные вызовы: 1 384; время: 1 686,28; отправлено: 16 187 056; принято: 23 817 975 |                                                                                                    |                  |                                               |

*Рис.13 "Информация о новой версии модуля обмена"*

Обновление выполняется аналогично первичному подключению (см. Подключение [модуля обмена](https://docs.google.com/document/d/1qcIGEC91GPKAsnVaWAP2AB7UGNzXe4MVRiV2ZOWxZRs/edit#heading=h.n3motqxhvxj2) ) за тем исключением, что в списке "**Дополнительные отчеты и обработки**" уже будет строка "**Первый ОФД | 1С:Бухгалтерия 3.0**" , необходимо встать на нее курсором и нажать кнопку "**Обновить из файла**" (*Рис. 14*) :

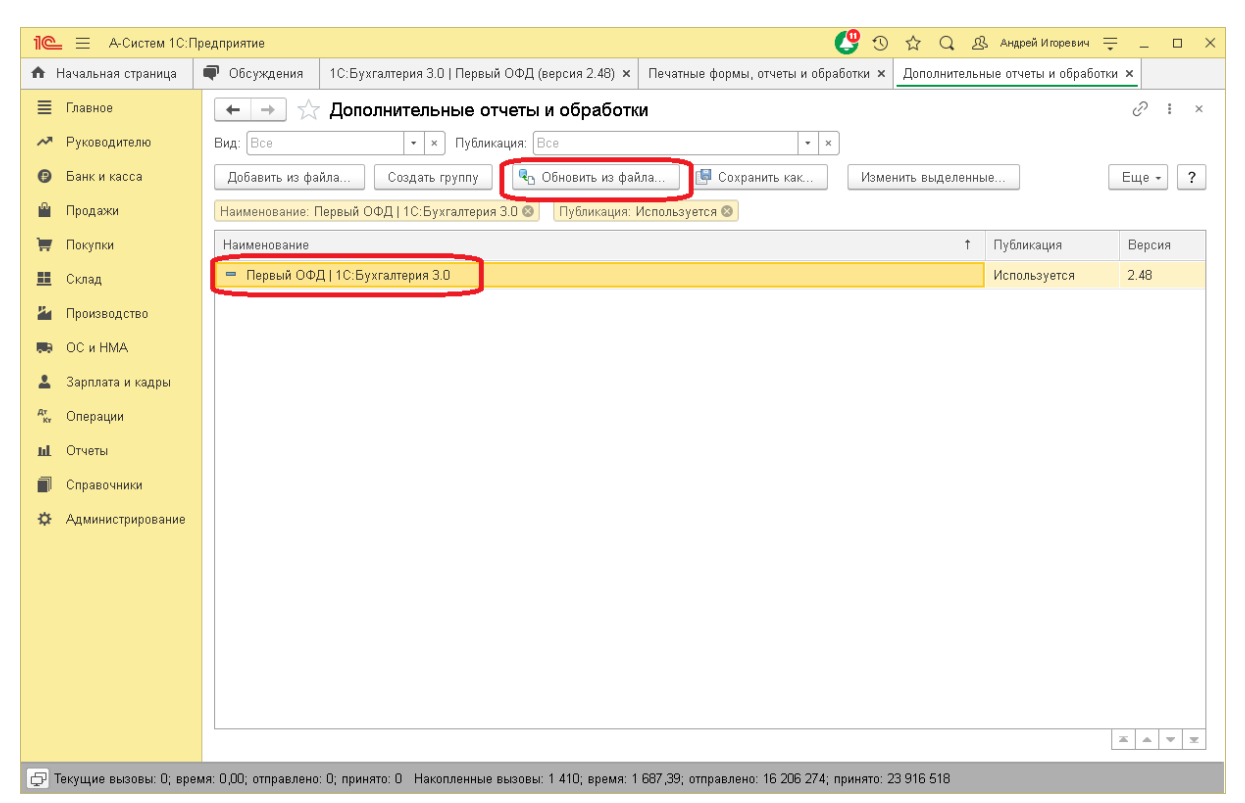

*Рис.14 "Обновления обработки обмена"*

# Настройки

### Общие настройки

При первом открытии модуля обмена необходимо выполнить начальную настройку. Настройка выполняется один раз, в дальнейшем все настройки будут сохранены.

Для самостоятельной настройки необходимо выполнить следующие шаги:

Нажмите "**1. Общие настройки**" в верхней части формы.

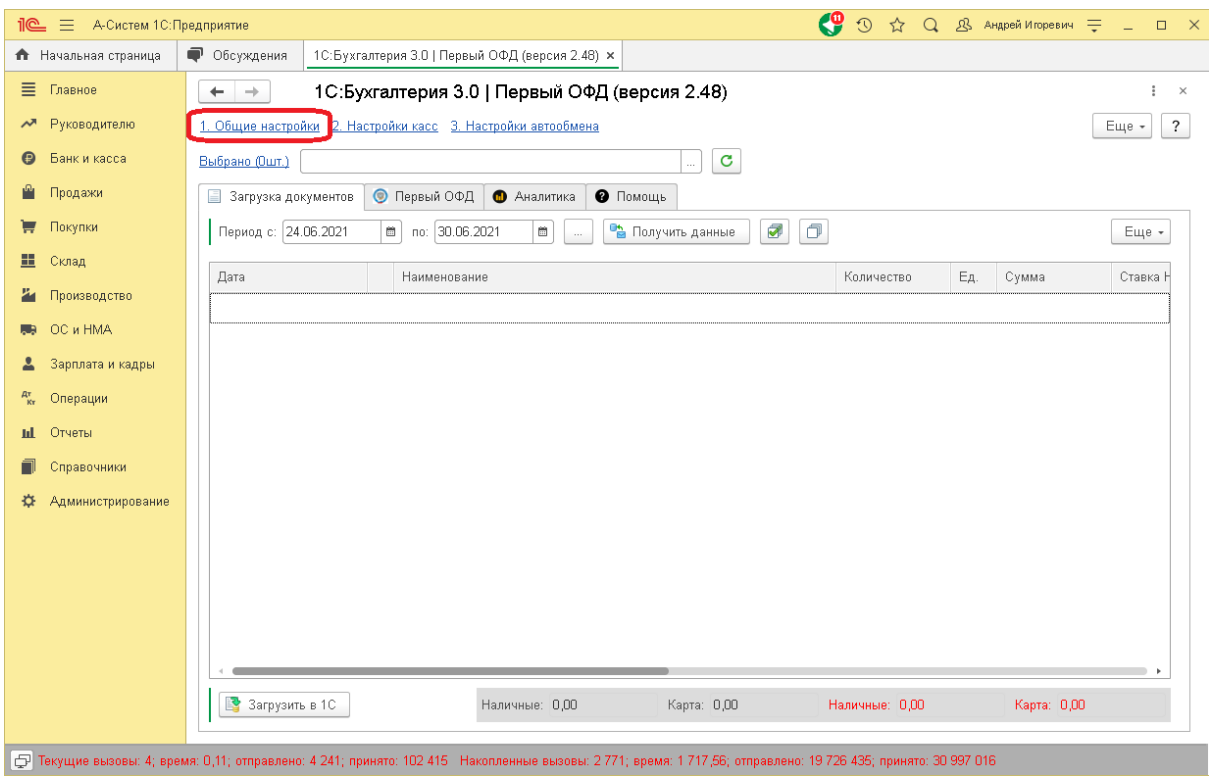

но: 19 726 435; пр

Ниже рассмотрены значения основных настроек:

но: 4 241; приня

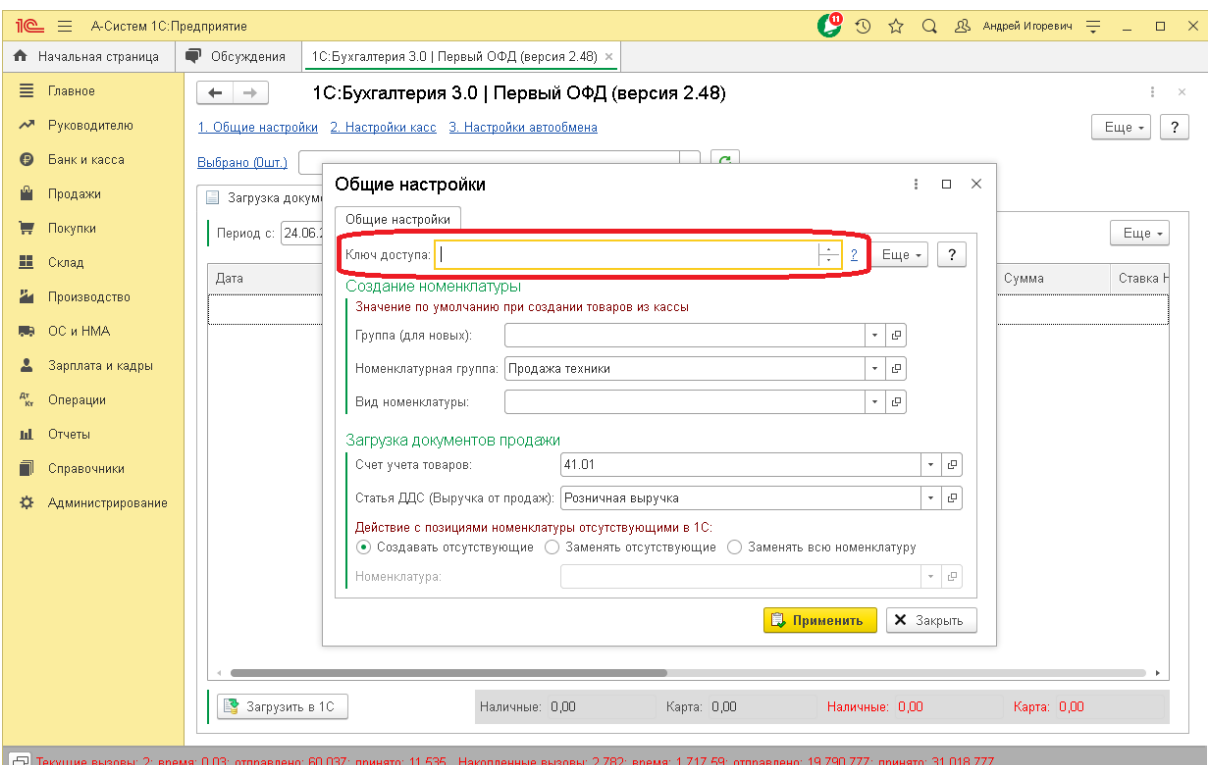

**Ключ доступа** - Персональный ключ доступа, получаемый в личном кабинете ОФД, после покупки приложения.

**Группа (для новых)** - В случае, если при загрузке документов потребуется создать новый элемент справочника номенклатуры - элемент будет создан в базе 1С в указанной группе. Поле можно оставить пустым, в этом случае новая номенклатура будет создаваться в корне справочника "Номенклатура".

**Номенклатурная группа** - Будет использована при создании новых элементов справочника "Номенклатура". Поле может быть пустым.

**Вид номенклатуры** - Указывается основной вид номенклатуры, используемый при создании нового элемента справочника "Номенклатура". Поле может быть пустым. Также конкретный вид номенклатуры для каждого создаваемого элемента можно будет уточнить в форме создания новых позиций при загрузке документов (окно появится автоматически при необходимости создания ).

**Счет учета товаров**- Используется как основной счет учета товаров при загрузке первичных документов из ККТ. Счет учета для конкретных товаров\групп товаров может быть уточнен в [счетах учета номенклатуры](https://its.1c.ru/db/answers1c/content/277/hdoc)

**Статья ДДС** - Реквизит будет использоваться при загрузке документа "Отчет о розничных продажах". Может быть пустым.

#### **Действие с позициями номенклатуры, отсутствующими в 1С** - При загрузке

документов из ККТ может возникнуть ситуация, когда некоторые позиции отсутствую в 1С. В этом случае модуль обмена выполнит указанное вами действие. Он может либо создать позицию по данным, может заменить ее на выбранную вами, или может заменить все позиции при загрузке на выбранную.

# Примечание. Опция "**Заменять всю номенклатуру**" часто используется для того, чтобы свернуть все движения в один товар, например "**Товары в ассортименте**".

### Настройки терминалов

Для правильной загрузки первичных документов из ККТ необходимо настроить связь между ККТ и 1С.

Для каждой кассы необходимо добавить строку с указанием настроек связи. Имеется возможность выбирать общую настройку для группы касс. Приоритет имеет самая точная настройка, например, можно указать связь для "**Все кассы**", и уточнить настройку для конкретной кассы.

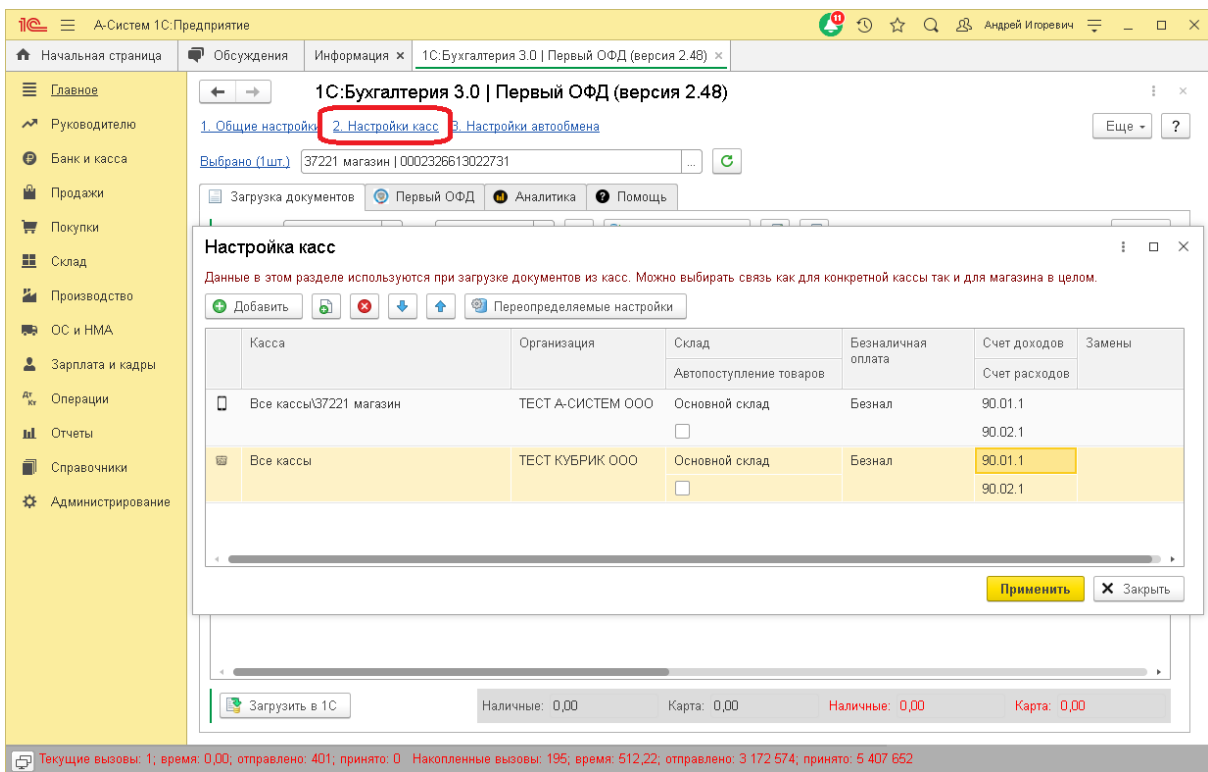

**Касса** - Выбираем из открывающегося списка конкретный ККТ или группу ККТ.

**Организация** - Элемент справочника "Организации" в 1С, с которым связана выбранная ККТ.

**Склад** - Элемент справочника "Склад" в 1С, с которым связан выбранная ККТ

**Автопоступление-** Настройка позволяющая создать служебное поступление товаров с тем-же количеством что продано за кассовую смену. Это будет полезно если вы не ведете складской учет, чтобы остатки по складу бюыли всегда нулевые.

**Тип безналичной оплаты** - Элемент справочника "Виды оплат", который определяет безналичную оплату.

**Счет доходов/расходов** - Счета учета, которые будут использованы для создания документов "Отчет о розничных продажах".

**Замены -** Настройка позволяющая вручную указать соответствие товара на кассе с номенклатурой в 1С

### Настройки автообмена

Модуль обмена поддерживает автоматический обмен по расписанию. Чтобы иметь возможность использовать автоматический обмен - модуль должен быть [подключен в программу,](https://docs.google.com/document/d/1qcIGEC91GPKAsnVaWAP2AB7UGNzXe4MVRiV2ZOWxZRs/edit#heading=h.n3motqxhvxj2) и должно быть установлено расписание обмена.

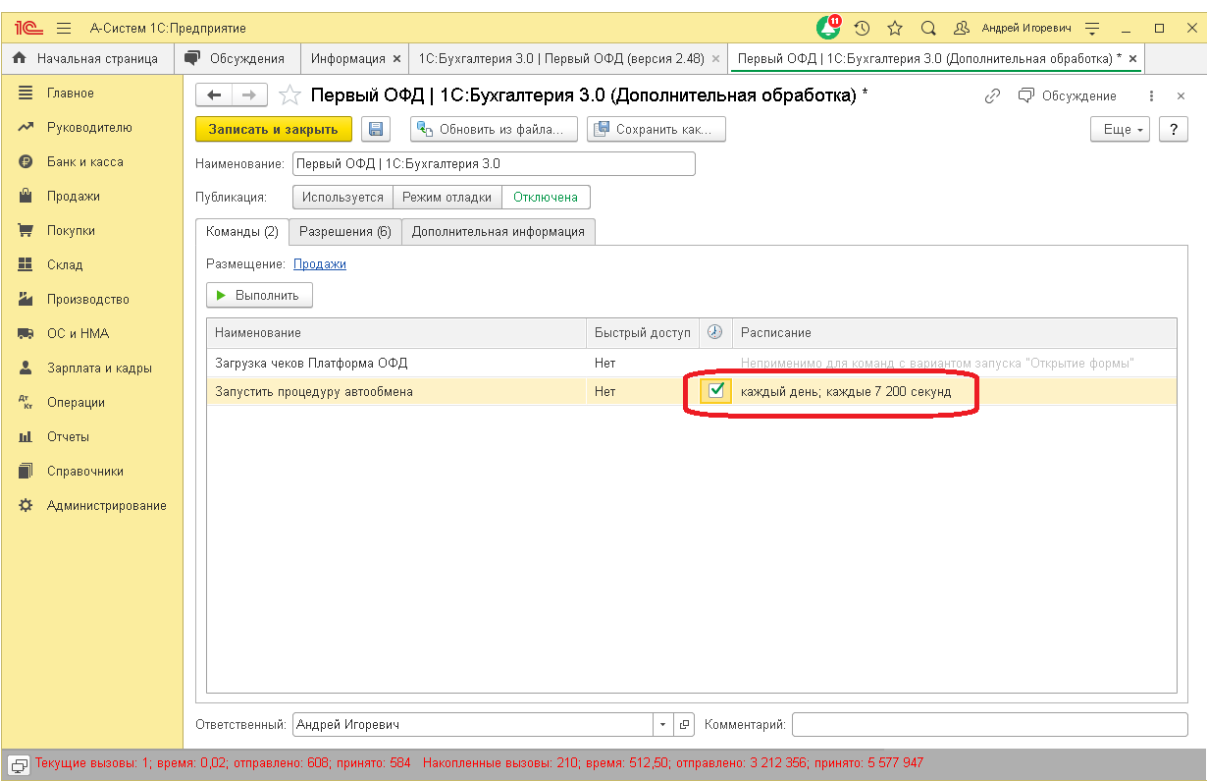

Для включения автообмена для кассы \ группы касс необходимо перейти в "**3.Настройки** 

### **автообмена**"

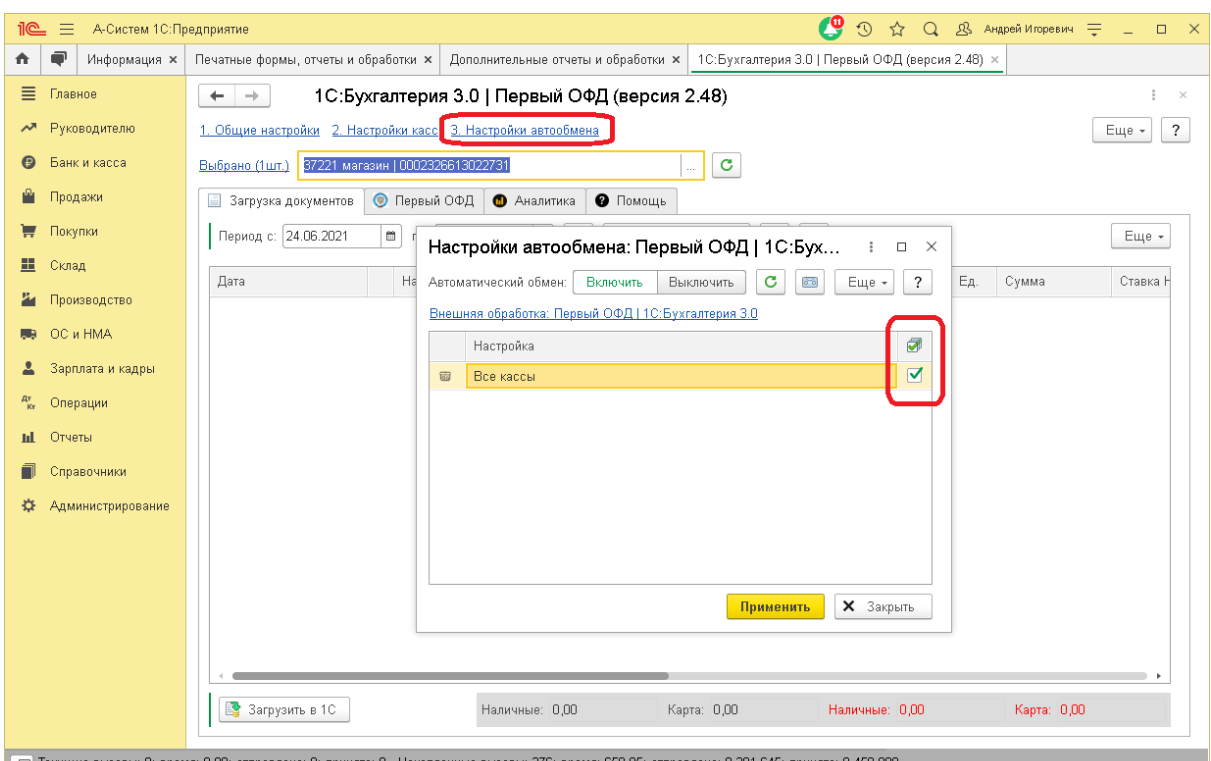

В строках таблицы вы увидите все настроенные в п. 2 Настройки касс. Для включения автообмена по кассе необходимо установить флажок на соответствующей строке. Автообмен умеет автоматически загружать новые документы в 1С.

Загружаются только закрытые кассовые смены, это означает что "**Отчет о розничных продажах**" будет создан в вашей 1С только после закрытия кассовой смены на ККТ.

Автообмен анализирует кассовые смены по T(-7) . Например, если сегодня 01.07.2021 то автообмен проанализирует незагруженные смены начиная с 23.06.2021 по 01.07.2021 , и если найдет недостающие документы - они будет загружены в 1С автоматически.

Если у вас имеются более старые документы, которые требуют загрузки, их необходимо будет загрузить вручную, через ["Загрузку документов](https://docs.google.com/document/d/1qcIGEC91GPKAsnVaWAP2AB7UGNzXe4MVRiV2ZOWxZRs/edit#heading=h.b75oicatr8fm)".

### Основные возможности

### Загрузка документов из ККТ

Для получения документов из ККТ используется закладка ["Загрузка документов"](https://docs.google.com/document/d/1qcIGEC91GPKAsnVaWAP2AB7UGNzXe4MVRiV2ZOWxZRs/edit#heading=h.b75oicatr8fm).

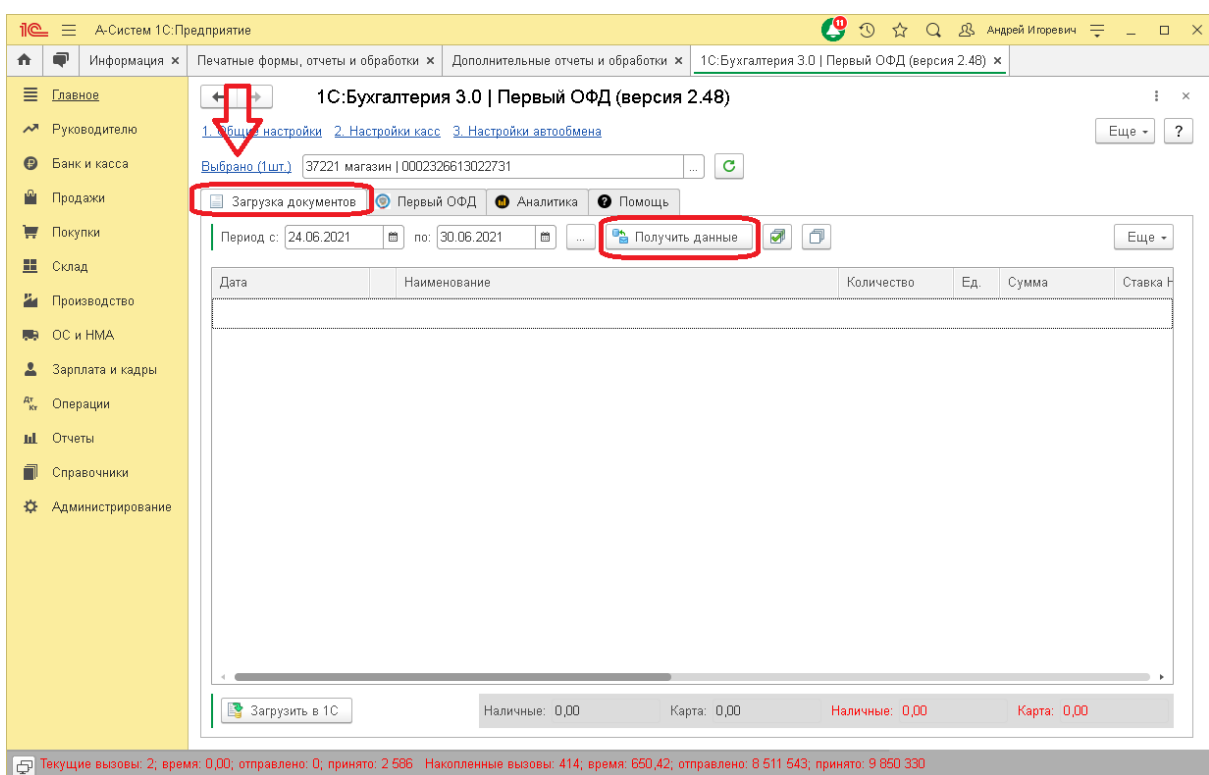

Для ручной загрузки первичных документов из ККТ в верхней части экрана выберите одну или несколько ККТ, данные с которых необходимо загрузить.

После этого укажите период загрузки и нажмите кнопку "**Получить данные**".

После получения данных модуль автоматически определит и установит флажки на те документы, которые еще не загружены в 1С. Если вы хотите загрузить документ в 1С повторно - вы можете поставить на него галочку вручную. В этом случае уже загруженный в 1С документ обновится (**Не задвоится!**).

Документы с неполными данными (например не закрытая кассовая смена) автоматически отмечены не будут, несмотря на их отсутствие в 1С. Как только документ будет полный галочка на нем будет установлена автоматически. Тем не менее, вы можете установить флажок на неполный документ, и он будет загружен с теми данными, которые есть на текущий момент. Дальнейший контроль за таким документом будет лежать на вас, так как модуль обмена не будет предлагать его для повторной загрузки, даже если он пополнится новыми продажами.

Чтобы выполнить создание отмеченных документов в 1С, нажмите кнопку "**Загрузить в 1С**" в нижней части экрана

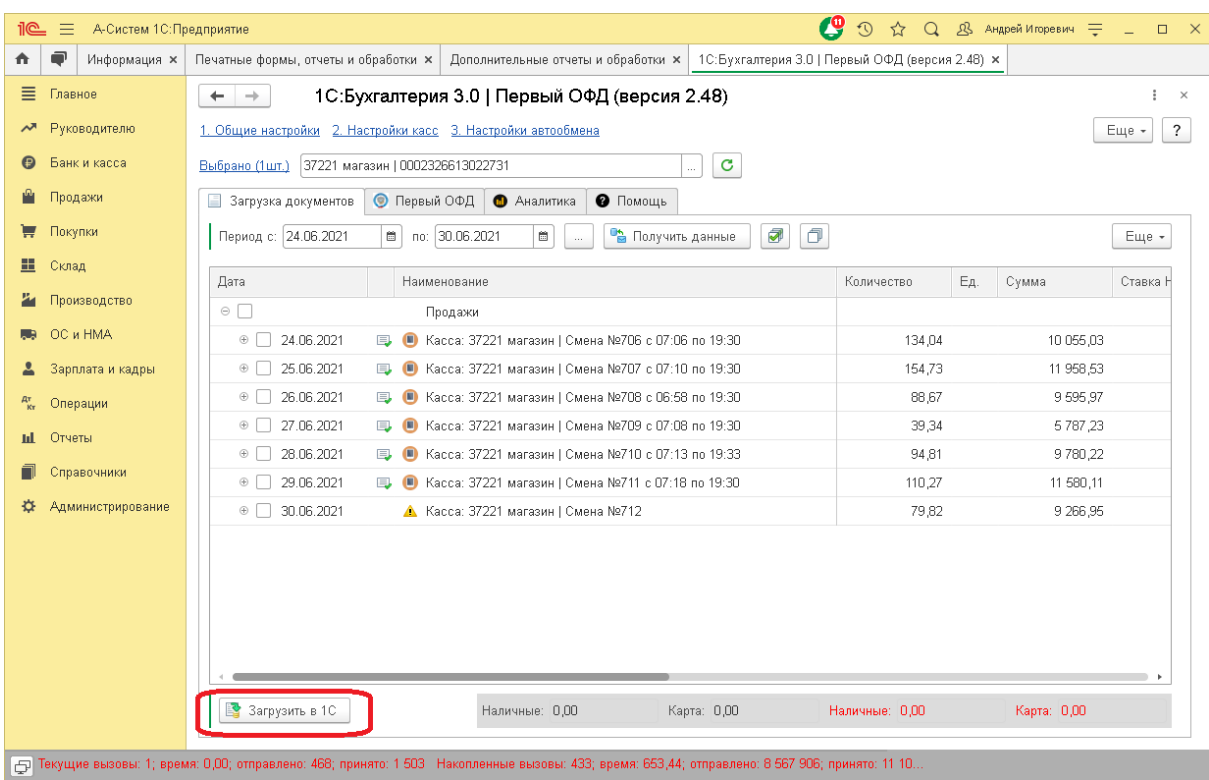

Примечание. Загружаются только документы отмеченные флажком, обратите на это внимание.

# Формирование аналитических отчетов

Модуль обмена позволяет анализировать работу торговых точек, этот функционал доступен на закладке "**Аналитика**"

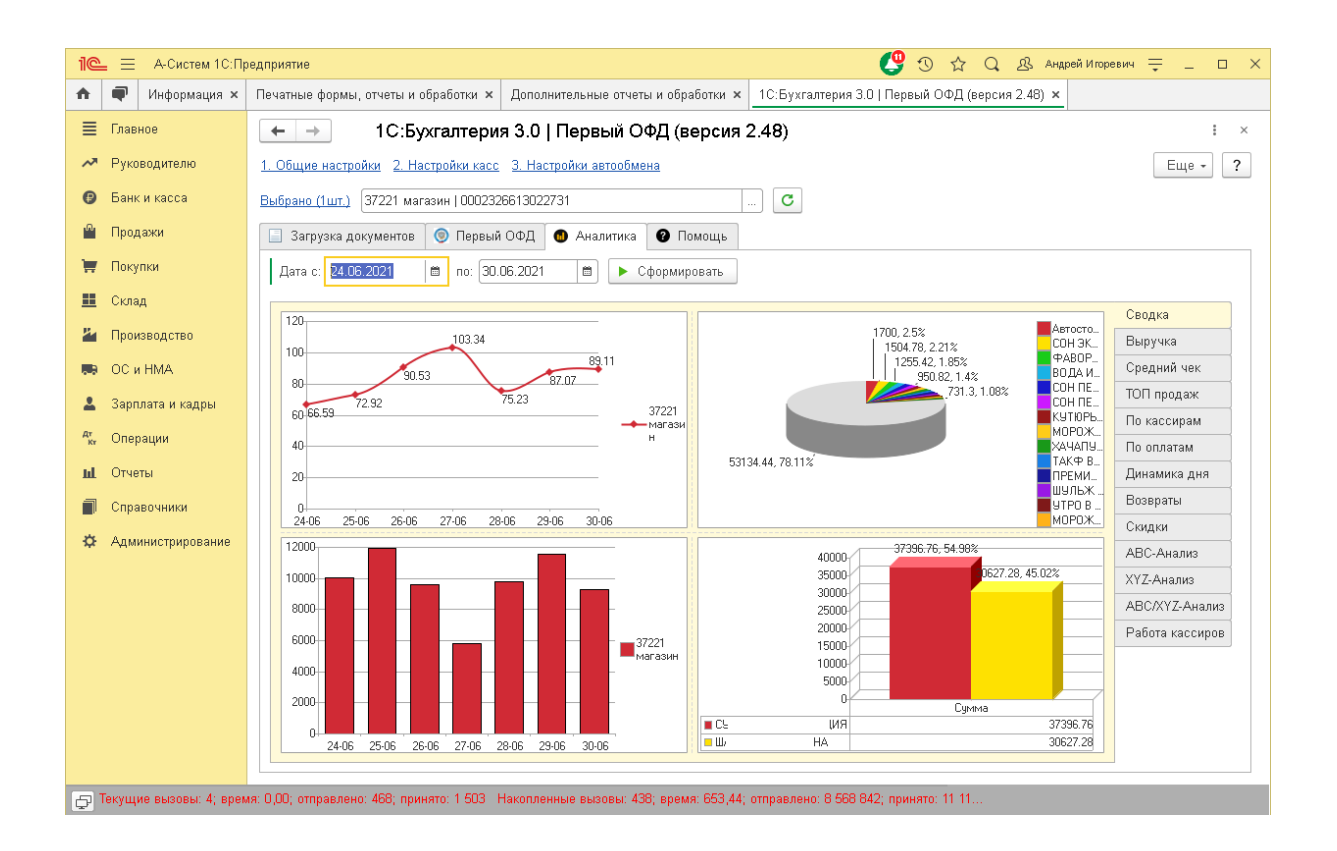

Принцип действия аналогичен загрузки документов, необходимо выбрать одну или несколько ККТ в шапке модуля обмена, указать период и нажать кнопку "**Сформировать**"